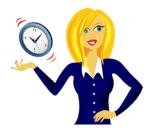

# WANNA BE A WORD MAIL MERGE NINJA?

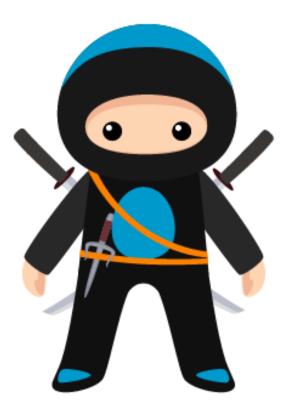

Step by step instructions to help you become a ninja at Word mail merge!

By Sharon Sheppard, OutofhoursAdmin

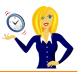

## **CONTENTS**

| INTRODUCTION                                     | 2    |
|--------------------------------------------------|------|
| MS OFFICE                                        | 3    |
| Which Version of Microsoft Office Do I Have?     | 4    |
| How To Customise Your Recent Files List          | 5    |
| How to recover an unsaved file in MS Office 2010 | 7    |
| WORD MAIL MERGE                                  | 9    |
| How To Use Mail Merge with Letters/Documents     | . 10 |
| How To Use Mail Merge with Labels                | . 20 |
| How To Send Email Using Mail Merge with Excel    | .31  |
| THANK YOU                                        | . 36 |

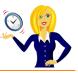

## **INTRODUCTION**

Hello and thanks for downloading my ebook!

First off a little bit about myself... originally from Leicestershire, UK I moved to Ireland back in 2007 with my other half and a suitcase!

After a few years in Ireland, not to mention the 18 years in the UK, of working in a variety of administrative roles for other people, I decided to take the plunge and start my own business in 2010.

And that's when <u>OutofhoursAdmin</u> was born; a virtual assistant service providing remote admin support to businesses throughout Ireland and the UK.

After receiving numerous questions about MS Office from clients, I decided to share my answers in the form of tutorials which I post regularly on my <u>blog</u>.

This ebook is a step by step guide to creating and carrying out a mail merge using Word 2010. It shows a mail merge done for both labels and letters. There is also a bonus tutorial at the end showing how to do a bulk email from Excel using the mail merge feature with Outlook. I hope you will find it useful.

If you want an extra pair of hands to help with any of your administration, get in touch by emailing me at <u>sharon@outofhoursadmin.ie</u> or you can connect with me on <u>Facebook</u>, <u>LinkedIn</u> or subscribe to my <u>YouTube</u> channel.

Thanks,

Sharon

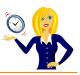

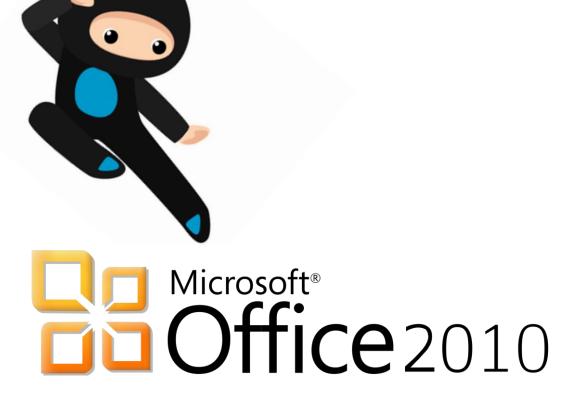

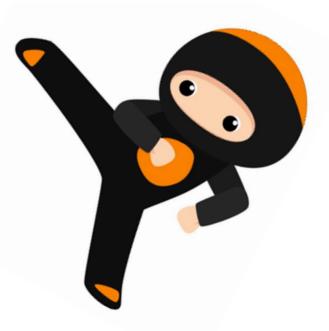

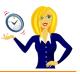

## WHICH VERSION OF MICROSOFT OFFICE DO I HAVE?

I'm often asked how to do things in Excel or Word by clients. My first question is always "what version of Office do you use?" to which the response is usually "I have no idea, where does it tell me that?". So this short guide is to show you how to find it...

The following screen shots are all from using Word 2010, however the same would also apply if you were in Excel or PowerPoint.

Click on the **File** in the top left corner of the ribbon, then click **Help**, and the version is displayed over on the right...

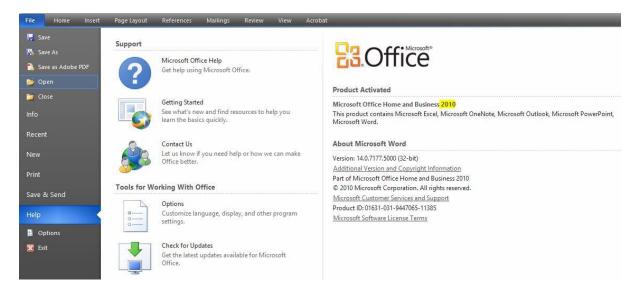

Alternatively, you can click the **search** icon on your desktop toolbar & type **Microsoft** into the search bar, which should then list all Microsoft programs along with the version that you're using.

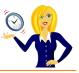

## HOW TO CUSTOMISE YOUR RECENT FILES LIST

It's always handy to have your most recent documents displayed at the top of the list when you click into **Recent Documents**, however you can customise this list so it contains as many documents as you wish.

Click on **File**, select **Options**, click on **Advanced** from the menu on the left, scroll down to the **Display** section, change the number of the **Recent Documents** and click **OK**...

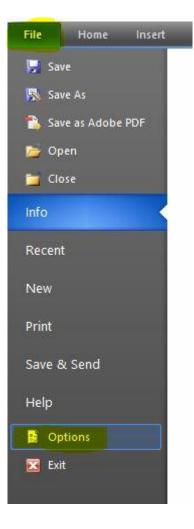

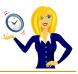

| General              | Use draft font              | in Draft and Outline views        |                     |
|----------------------|-----------------------------|-----------------------------------|---------------------|
|                      | Nam <u>e</u> : Courie       | er New 🗸                          |                     |
| Display              | Size: 10                    | ~                                 |                     |
| Proofing             | Eont Substitution           | n                                 |                     |
| Save                 | Disalau                     |                                   |                     |
| Language             | Display                     |                                   |                     |
| Advanced             | Show this number            | of <u>Recent Documents</u> :      | 25 🔮 🛈              |
|                      | Show measuremen             | its in units of:                  | Centimeters 🗸       |
| Customize Ribbon     | Style ar <u>e</u> a pane wi | dth in Draft and Outline views:   | 0 cm                |
| Quick Access Toolbar | Show pixels fo              | r HTML features                   |                     |
| Add-Ins              | Show all winde              | ows in the Taskbar                |                     |
| Add-Ins              | Show shortcut               | keys in ScreenTips                |                     |
| Trust Center         | Show horizont               | al scroll bar                     |                     |
|                      | Show <u>v</u> ertical s     | croll bar                         |                     |
|                      | Show vertical r             | uler in Print Layout view         |                     |
|                      | Optimize chara              | cter positioning for layout rathe | er than readability |
|                      |                             | are graphics acceleration         |                     |

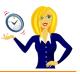

#### HOW TO RECOVER AN UNSAVED FILE IN MS OFFICE 2010

This has happened to me a few times... you've spent a while working on a document in MS Office, go to close it & it asks if you want to save changes, and for some unknown reason you press No! Panic! What do you do?

Click File then Info and then click on the drop down arrow next to Manage Versions...

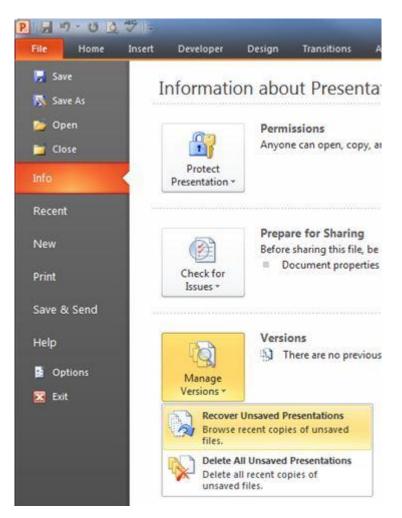

Select **Recover Unsaved Presentations** (in PowerPoint) / **Documents** (in Word) / **Workbooks** (in Excel), this will then open a dialog box listing any unsaved files. Select the file and click **Open**...

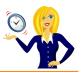

| 8== 💌                                   |                                                        |
|-----------------------------------------|--------------------------------------------------------|
| Date modified Type Size                 | Name Date modified                                     |
| 151 17/06/2014 14:16 Microsoft PowerP 2 | Presentation1((Unsaved-30378550297151 17/06/2014 14:16 |
| 226 18/06/2014 17:34 Microsoft PowerP   | Presentation1((Unsaved-30378779252226 18/06/2014 17:34 |
|                                         |                                                        |
|                                         |                                                        |
|                                         |                                                        |

There will be a yellow bar at the top of the page asking you to save the file, click **Save As** and continue as normal...

| Recovered Unsaved File | This is a recovered file that is temporarily stored on your computer. | Save As |  |
|------------------------|-----------------------------------------------------------------------|---------|--|
|                        |                                                                       |         |  |

And that's it... panic over!

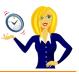

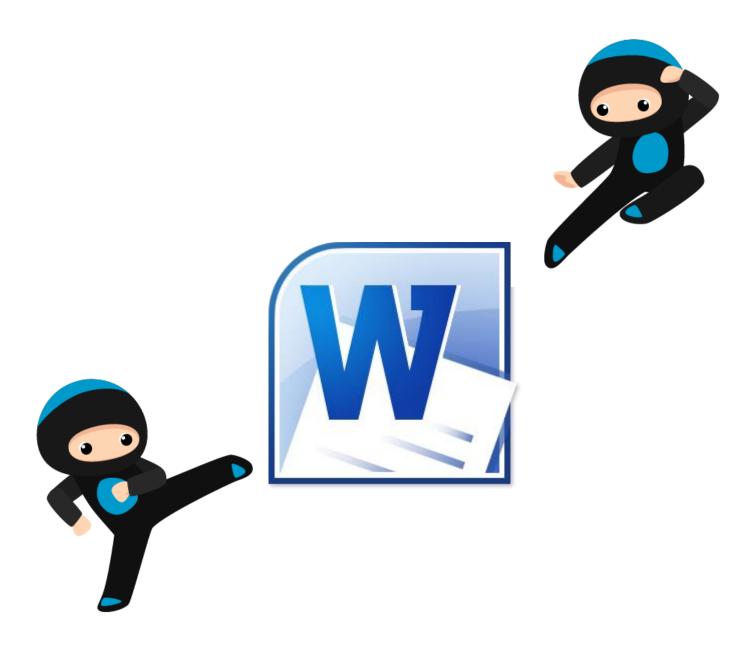

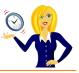

## HOW TO USE MAIL MERGE WITH LETTERS/DOCUMENTS

Mail Merge is a useful tool that allows you to easily produce multiple letters, labels, envelopes, and emails using information you have stored in a database or spreadsheet.

When you use Mail Merge, you will need a Word document (you can start with an existing one or create a new one) and a recipient list, which is usually an Excel workbook.

A5 • А Title **First Name** Surname Address1 Address2 Address3 Address4 Town County Sharon Ballydavis Portlaoise Ms Sheppard Co Laois Mr Nother The House Main Street Bray Co Wicklow Α. Ms Jane Doe The Bungalow Long Road Dublin Co Dublin

Below is a typical example of a recipient list...

To start the mail merge either open a Word document that you have already started or create a new document.

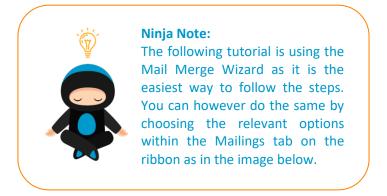

| File      | Home   | Insert                | Page La              | yout Refere            | ences Mai                 | lings | Review             | View                    | Acrobat                                   |                    |         |                              |                 | _                   | _                     |
|-----------|--------|-----------------------|----------------------|------------------------|---------------------------|-------|--------------------|-------------------------|-------------------------------------------|--------------------|---------|------------------------------|-----------------|---------------------|-----------------------|
| Envelopes | Labels | Start Mail<br>Merge * | Select<br>Recipients | Edit<br>Recipient List | Highlight<br>Merge Fields |       | s Greeting<br>Line | Insert Merge<br>Field * | Rules +<br>Match Fields<br>Dupdate Labels | Preview<br>Results |         | 2<br>I Recipier<br>O Check f | nt<br>or Errors | Finish &<br>Merge • | Merge to<br>Adobe PDF |
| Crea      | ite    |                       | Start Mail M         | erge                   |                           |       | Write & In         | sert Fields             |                                           |                    | Preview | Results                      |                 | Finish              | Acrobat               |

Click on **Mailings** in the ribbon, click the drop down arrow next to **Start Mail Merge**, and select **Step by Step Mail Merge Wizard**...

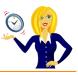

| File      | Home   | Insert                | Page Layout                            | References         | Mailings                         | Review        | View         | Acrobat                 |
|-----------|--------|-----------------------|----------------------------------------|--------------------|----------------------------------|---------------|--------------|-------------------------|
| Envelopes | Labels | Start Mail<br>Merge * | Select<br>Recipients * Reci            |                    | ahlight Addre<br>ge Fields Block |               | Insert Merge | Rules *                 |
| Crea      | ite    | Lette                 | ers                                    |                    |                                  | Write & In    | sert Fields  |                         |
| 2         |        | Enve                  | ail Messages<br>elopes<br>els<br>ctory |                    |                                  | 1 • 1 • 2 • 1 | .3.1.4.      | 1 • 5 • 1 • 6 • 1 • 7 • |
|           |        | Nor                   | mal Word Docum                         | ent                |                                  |               |              |                         |
|           |        | 🕵 Step                | by Step Mail Me                        | rge <u>W</u> izard |                                  |               |              |                         |
| -         |        | 10                    |                                        |                    | ed.                              |               |              |                         |

This will open the Mail Merge task pane which takes you through each step. Select which type of document you want to work on, in this example it's a **letter**, then click **Next**...

| Mail Merge 🗾 👻 🛪                                                                             |
|----------------------------------------------------------------------------------------------|
| Select document type                                                                         |
| What type of document are you working on?                                                    |
| O Letters                                                                                    |
| <ul> <li>E-mail messages</li> <li>Envelopes</li> </ul>                                       |
|                                                                                              |
| <ul> <li>Directory</li> </ul>                                                                |
| Letters                                                                                      |
| Send letters to a group of people. You can personalize the letter that each person receives. |
| Click Next to continue.                                                                      |
|                                                                                              |
|                                                                                              |
|                                                                                              |
|                                                                                              |
|                                                                                              |
|                                                                                              |
|                                                                                              |
|                                                                                              |
|                                                                                              |
|                                                                                              |
|                                                                                              |
|                                                                                              |
| Step 1 of 6                                                                                  |
| Next: Starting document                                                                      |

Choose whether you want to use the current document or a different one, in this example select **Use the current document**, then click **Next**...

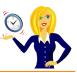

| 1ail | Merge 🔻                                                                                   | 20 |
|------|-------------------------------------------------------------------------------------------|----|
| 5elo | ct starting document                                                                      |    |
| Ho   | v do you want to set up your letters?                                                     |    |
| 0    | Use the current document                                                                  |    |
| C    | Start from a template                                                                     |    |
| C    | Start from existing document                                                              |    |
| Jse  | the current document                                                                      |    |
|      | rt from the document shown here and use the Ma<br>ge wizard to add recipient information. |    |
|      |                                                                                           |    |
|      |                                                                                           |    |
|      |                                                                                           |    |
|      |                                                                                           |    |
|      |                                                                                           |    |
|      |                                                                                           |    |
|      |                                                                                           |    |
|      |                                                                                           |    |
|      |                                                                                           |    |
|      |                                                                                           |    |
|      |                                                                                           |    |
|      |                                                                                           |    |
| -    | Defe                                                                                      |    |
| ле   | 2 of 6                                                                                    | _  |
| 7    | Next: Select recipients                                                                   |    |
| *    | Previous: Select document type                                                            |    |

Select which recipient list you want to use. If you already have a list of contacts click Use an existing list and browse through the folders to where the file is stored. Another option is to select contacts from Outlook, or if you don't have a list then you could choose Type a new list. In our example choose **Use an existing list**...

| Mail Merge                                       | -    | × |
|--------------------------------------------------|------|---|
| Select recipients                                |      |   |
| O Use an existing list                           |      |   |
| <ul> <li>Select from Outlook contacts</li> </ul> |      |   |
| 🔵 Type a new list                                |      |   |
| Use an existing list                             |      |   |
| Use names and addresses from a file or a databa  | ase. |   |
| Browse                                           |      |   |
| 📝 Edit recipient list                            |      |   |
|                                                  |      |   |

If the recipient list is an Excel spreadsheet, select the worksheet that contains the list, in our example it would be **Sheet 1**, tick the box **First row of data contains column headers**, and click **OK**...

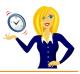

| Name        | Description | Modified              | Created               | Type  |   |
|-------------|-------------|-----------------------|-----------------------|-------|---|
| III Sheet 1 | \$          | 2/19/2017 11:22:01 AM | 2/19/2017 11:22:01 AM | TABLE |   |
| III Sheet2  | 2\$         | 2/19/2017 11:22:01 AM | 2/19/2017 11:22:01 AM | TABLE |   |
| III Sheet3  | 35          | 2/19/2017 11:22:01 AM | 2/19/2017 11:22:01 AM | TABLE |   |
| 2           |             |                       |                       |       | , |

The **Mail Merge Recipients** dialog box will open where you can control which recipients are to be used in the merge by ticking or unticking each one. Once you're finished click **OK** to close the dialog box.

| ata Source                             | 1 | Sumame            | ➡ First Name                 | ➡ Title | → Address1         → | Address2    |
|----------------------------------------|---|-------------------|------------------------------|---------|----------------------|-------------|
| Recipient list.xlsx                    | 1 | Sheppard          | Sharon                       | Ms      | Ballydavis           |             |
| Recipient list.xlsx                    | ~ | Nother            | Α.                           | Mr      | The House            | Main Street |
| Recipient list.xlsx                    | • | Doe               | Jane                         | Ms      | The Bungalow         | Long Road   |
|                                        |   | Refine            | e recipient list             | -       |                      |             |
| ata Source                             |   |                   | e recipient list             |         |                      |             |
|                                        |   |                   | e recipient list<br>Sort     | -       |                      |             |
| ata Source                             |   | ^ ⊉↓              |                              |         |                      |             |
| ata Source                             |   | ^ <b>≵</b> ↓      | Sort                         |         |                      |             |
| <<br>ata Source<br>Recipient list.xlsx |   | ^ <b>≵</b> ↓<br>™ | <u>Sort</u><br><u>Filter</u> |         |                      |             |

You'll notice the options have slightly changed in the Mail Merge task pane; it now tells you which file your list is taken from and you can select a different list, or edit the current recipient list if you wish. Click **Next**...

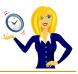

| Mail Merge 🗸 👻                                |
|-----------------------------------------------|
| Select recipients                             |
| O Use an existing list                        |
| Select from Outlook contacts                  |
| <ul> <li>Type a new list</li> </ul>           |
| Use an existing list                          |
| Currently, your recipients are selected from: |
| [Sheet1\$] in "Recipient list.xlsx"           |
| Select a different list                       |
| Edit recipient list                           |
|                                               |
|                                               |
|                                               |
|                                               |
|                                               |
|                                               |
|                                               |
|                                               |
|                                               |
|                                               |
|                                               |
| Step 3 of 6                                   |
| Next: Write your letter                       |
| Previous: Starting document                   |

The next step is to prepare the letter ready for merging. In order for the Mail Merge to know where to add the relevant data, you have to insert placeholders e.g. name and address.

Place the cursor where you want the information to appear, and select which type of data you want. Choose from **Address block**, **Greeting line**, **Electronic postage**, and **more**...

In our sample letter we want the address block in the top left corner. The **Insert Address Block** dialog box will open; here you can choose which format you prefer the name to be, and there is a handy preview on the right hand side. You can see in the example below that there are several lines missing from the address block. This is due to the column headings in our recipient list spreadsheet being named differently to what Mail Merge has listed. In order to fix this, click **Match Fields**...

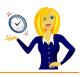

| nsert Address Block                                                                                                    | ? ×                                                                                                    |
|----------------------------------------------------------------------------------------------------|----------------------------------------------------------------------------------------------------|
| pecify address elements                                                                                                    | Preview                                                                                                    |
| ✓ Insert recipient's name in this format:                                                                                                    | Here is a preview from your recipient list:                                                                                                    |
| Joshua Q. Randall Jr.<br>Mr. Josh Randall Jr.<br>Mr. Josh Q. Randall Jr.<br>Mr. Joshua Randall Jr.<br>Mr. Joshua Q. Randall Jr.<br>The Randall Family                                                                                                    | Ms Sharon Sheppard<br>Ballydavis                                                                                                    |
| <ul> <li>Insert company name</li> <li>Insert postal address:         <ul> <li>Never include the country/region in the address</li> <li>Always include the country/region in the address</li> <li>Only include the country/region if different than:</li> </ul> </li> </ul> |                                                                                                    |
| Ireland 🗸                                                                                                    | Correct Problems                                                                                                    |
| Format address according to the destination country/region                                                                                                    | If items in your address block are missing or out of order, use<br>Match Fields to identify the correct address elements from your<br>mailing list. |
|                                                                                                    | OK Cancel                                                                                                    |

You'll see only address 1 and 2 are listed, you need to add **address 3, address 4, town** and **county** from the drop down arrows next to the ones saying not matched...

| Match Fields                                                                                                    | ?                                                | ×       | (   | Match Fields                                                                                                    | ?                                                 | 2      | ×     |
|----------------------------------------------------------------------------------------------------|--------------------------------------------------|---------|-----|----------------------------------------------------------------------------------------------------|---------------------------------------------------|--------|-------|
| In order to use special features<br>which fields in your recipient list<br>Use the drop-down list to select<br>field for each address field com | t match to the require<br>t the appropriate reci | d field | ls. | In order to use special feature<br>which fields in your recipient lis<br>Use the drop-down list to selec<br>field for each address field con | at match to the require<br>to the appropriate rec | ed fie | elds, |
| Required for Address Bloc                                                                                                    | k                                                |         | ~   | Courtesy Title                                                                                                    | Title                                             | ~      | ~     |
| Courtesy Title                                                                                                    | Title 🔹                                          | $\sim$  |     | First Name                                                                                                    | First Name                                        | ~      |       |
| First Name                                                                                                    | First Name                                       | ~       |     | Last Name                                                                                                    | Surname                                           | ~      | 2     |
| Last Name                                                                                                    | Surname                                          | ~       |     | Suffix                                                                                                    | (not matched)                                     | ~      |       |
| Suffix                                                                                                    | (not matched)                                    | $\sim$  |     | Company                                                                                                    | (not matched)                                     | ~      |       |
| Company                                                                                                    | (not matched)                                    | $\sim$  |     | Address 1                                                                                                    | Address 1                                         | ~      |       |
| Address 1                                                                                                    | Address1                                         | $\sim$  |     | Address 2                                                                                                    | Address2                                          | ~      |       |
| Address 2                                                                                                    | Address2                                         | V       |     | City                                                                                                    | Address3                                          | ~      |       |
| City                                                                                                    | (not matched)                                    | V       |     | State                                                                                                    | Address4                                          | ~      |       |
| State                                                                                                    | (not matched)                                    | ~       |     | Postal Code                                                                                                    | Town                                              | ~      |       |
| Postal Code                                                                                                    | (not matched)                                    | ~       |     | Country or Region                                                                                                    | County                                            | ~      |       |
| Country or Region                                                                                                    | (not matched)                                    | ~       |     | Optional information                                                                                                    |                                                   |        |       |
| Optional information                                                                                                    |                                                  |         | ~   | Unique Identifier                                                                                                    | (not matched)                                     |        | ~     |
| Use the drop-down lists to choo<br>database that corresponds to t<br>Merge expects (listed on the let                                           | he address informatio                            |         | I   | Use the drop-down lists to cho<br>database that corresponds to<br>Merge expects (listed on the le                                            | the address informati                             |        | ail   |
| Remember this matching for this computer                                                                                                    | this set of data sour                            | ces or  | 1   | Remember this matching for<br>this computer                                                                                                  | or this set of data sour                          | rces o | on    |
|                                                                                                    | OK Ca                                            | ncel    |     |                                                                                                    | OK Ca                                             | ancel  |       |

You'll now see the correct address shown in the Preview pane on the right hand side...

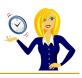

| nsert Address Block                                                                                                    | ? X                                                                                                    |
|----------------------------------------------------------------------------------------------------|----------------------------------------------------------------------------------------------------|
| Specify address elements                                                                                                    | Preview<br>Here is a preview from your recipient list:                                                                                              |
| Joshua Joshua Randall Jr.<br>Joshua Q. Randall Jr.<br>Mr. Josh Randall Jr.<br>Mr. Josh Q. Randall Jr.<br>Mr. Joshua Randall Jr.<br>Insert company name<br>Insert company name<br>Insert postal address:<br>Never include the country/region in the address<br>Always include the country/region in the address<br>Only include the country/region if different than: | Ms Sharon Sheppard<br>Ballydavis<br>Portlaoise<br>Co Laois                                                                                          |
| Ireland 🗸                                                                                                    | Correct Problems                                                                                                    |
| ✓ Format address according to the destination country/region                                                                                                    | If items in your address block are missing or out of order, use<br>Match Fields to identify the correct address elements from your<br>mailing list. |
|                                                                                                    | OK                                                                                                    |

Click **OK** and it will take you back to your letter, you'll see the placeholder Address Block has been inserted in the top left corner of the letter...

| 1+2+1+1+1 | × · · · 1 · · · 2 · · · 3 · · · 4 · · · 5 · · · 6 · · · 7 · · · 8 · · · 9 · · · 10 · · · 11 · · · 12 · · · 13 · · · 14 · · · 15 · · · 人                           |
|-----------|----------------------------------------------------------------------------------------------------|
|           |                                                                                                    |
|           |                                                                                                    |
|           | «AddressBlock»                                                                                                    |
|           |                                                                                                    |
|           |                                                                                                    |
|           | Dear,                                                                                                    |
|           | Thank you for your interest in learning how to use Mail Merge. I have attached a brief guide on the<br>steps to run the mail merge and I hope you find it useful. |

The next thing we want is the recipient's name in the greeting. Select **Greeting line** from the task pane and the **Insert greeting line** dialog box will open...

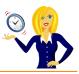

| Insert Greeting Line   | e                                           |     |   |           | ?         | × |
|------------------------|---------------------------------------------|-----|---|-----------|-----------|---|
| Greeting line format   | :                                           |     |   |           |           |   |
| Dear 🗸                 | Mr. Randall                                 | ~   | , | $\sim$    |           |   |
| Greeting line for inva | alid recipient names                        | :   |   |           |           |   |
| Dear Sir or Mad        | am, 🗸                                       |     |   |           |           |   |
| Preview                |                                             |     |   |           |           |   |
| Here is a preview fro  | > N                                         | it: |   |           |           |   |
| Correct Problems       |                                             |     |   |           |           |   |
|                        | eeting line are missi<br>t address elements |     |   | Match Fie | ds to     |   |
|                        |                                             |     |   | Match     | n Fields. |   |
|                        |                                             |     |   | - Louis   |           | - |

Again you choose which format you prefer and check the preview area. If you want to see a live preview of more than one recipient click on the left and right arrows to scroll through the list. Once you're happy with it, click **OK**.

| 1 + 2 + 1 + 1 + 1 | · · · · · · · · · · · · · · · · · · ·                                                                                                    |
|-------------------|----------------------------------------------------------------------------------------------------|
|                   |                                                                                                    |
|                   |                                                                                                    |
|                   | «AddressBlock»                                                                                                    |
|                   |                                                                                                    |
|                   |                                                                                                    |
|                   | «GreetingLine»,                                                                                                    |
|                   | Thank you for your interest in learning how to use Mail Merge. I have attached a brief guide on the steps to run the mail merge and I hope you find it useful. |
|                   | If you have any further queries, please don't hesitate to contact me.                                                                                          |
|                   | Kind regards,                                                                                                    |
|                   |                                                                                                    |

When you're happy with the letter, click Next on the Mail Merge task pane...

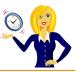

| Mail Merge 🗾 👻 🛪                                                                                                    |
|----------------------------------------------------------------------------------------------------|
| Write your letter                                                                                                    |
| If you have not already done so, write your letter now.                                                                     |
| To add recipient information to your letter, click a<br>location in the document, and then click one of the<br>items below. |
| Address block                                                                                                    |
| Greeting line                                                                                                    |
| Electronic postage                                                                                                    |
| More items                                                                                                    |
| When you have finished writing your letter, dick Next.<br>Then you can preview and personalize each recipient's<br>letter.  |
|                                                                                                    |
|                                                                                                    |
| Step 4 of 6                                                                                                    |
| Next: Preview your letters                                                                                                  |
| Previous: Select recipients                                                                                                 |

Preview the letters to make sure information from the recipient list appears correctly in the letter. You can use the left and right scroll arrows to view each document...

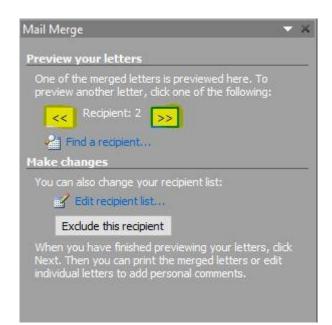

WORD MAIL MERGE

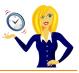

Make any necessary changes to the letter and click **Next** on the task pane to complete the mail merge...

| Mail Merge 🛛 👻 🗙                                                                                                    |
|----------------------------------------------------------------------------------------------------|
| Preview your letters                                                                                                    |
| One of the merged letters is previewed here. To<br>preview another letter, click one of the following:                                                      |
| << Recipient: 2 >>                                                                                                    |
| Find a recipient                                                                                                    |
| Make changes                                                                                                    |
| You can also change your recipient list:                                                                                                    |
| Edit recipient list                                                                                                    |
| Exclude this recipient                                                                                                    |
| When you have finished previewing your letters, dick<br>Next. Then you can print the merged letters or edit<br>individual letters to add personal comments. |
| Step 5 of 6                                                                                                    |
| Next: Complete the merge                                                                                                    |
| 🤪 Previous: Write your letter                                                                                                    |

This takes you to the next step of printing the letters. Click **Print** and the **Merge to printer** dialog box will open. Choose whether you want to print all of the letters or specific ones, and click **OK**...

| Merge to Print                       | ter   | 10          | ? ×    |
|--------------------------------------|-------|-------------|--------|
| Print records<br>All Current records | ecord |             |        |
| O <u>Erom</u> :                      |       | <u>T</u> o: |        |
| Ē                                    | OK    |             | Cancel |

And that's it – the letters will be merged to your printer and will print each one off with individual names and addresses.

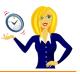

#### HOW TO USE MAIL MERGE WITH LABELS

Before starting the mail merge to labels you should have a list of all the names and addresses ready for the labels. It's easier if this list is in an Excel spreadsheet and has specific column headers e.g. First name, surname, address 1, address 2 etc. Below is a short example of this...

| А     | В          | С        | D            |             |          |          |            |            |  |
|-------|------------|----------|--------------|-------------|----------|----------|------------|------------|--|
| Title | First Name | Surname  | Address1     | Address2    | Address3 | Address4 | Town       | County     |  |
| Ms    | Sharon     | Sheppard | Ballydavis   |             |          |          | Portlaoise | Co Laois   |  |
| Mr    | Α.         | Nother   | The House    | Main Street |          |          | Bray       | Co Wicklow |  |
| Ms    | Jane       | Doe      | The Bungalow | Long Road   |          |          | Dublin     | Co Dublin  |  |
|       |            |          |              |             |          |          |            |            |  |
|       |            |          |              |             |          |          |            |            |  |

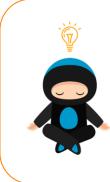

Ninja Note: The following tutorial is using the Mail Merge Wizard as it is the easiest way to follow the steps. You can however do the same by choosing the relevant options within the Mailings tab on the ribbon as in the image below.

| File      | Home     | Insert                | Page La              | yout Refere            | ences Mai                 | lings | Review             | View                    | Acrobat                                  |                    | -         | _                                  |                     | _                     |
|-----------|----------|-----------------------|----------------------|------------------------|---------------------------|-------|--------------------|-------------------------|------------------------------------------|--------------------|-----------|------------------------------------|---------------------|-----------------------|
| Envelopes | i Labels | Start Mail<br>Merge * | Select<br>Recipients | Edit<br>Recipient List | Highlight<br>Merge Fields |       | s Greeting<br>Line | Insert Merge<br>Field * | Rules +<br>Match Fields<br>Dpdate Labels | Preview<br>Results |           | 2<br>Recipient<br>Check for Errors | Finish &<br>Merge • | Merge to<br>Adobe PDF |
| Crea      | ate      |                       | Start Mail M         | lerge                  |                           |       | Write & In         | sert Fields             |                                          |                    | Preview R | esults                             | Finish              | Acrobat               |

To start the mail merge, create a new Word document, click on **Mailings** in the ribbon, click the drop down arrow next to **Start Mail Merge**, and select **Step by Step Mail Merge Wizard**...

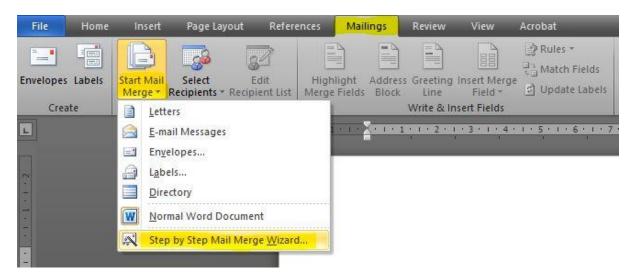

This will open the Mail Merge task pane which takes you through each step. Select which type of document you want to work on, in this example choose **labels**, and then click **Next**...

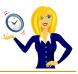

| Mail Merge 🗾 👻 🗙                          |
|-------------------------------------------|
| Select document type                      |
| What type of document are you working on? |
| Letters                                   |
| E-mail messages                           |
| Envelopes                                 |
| O Labels                                  |
| <ul> <li>Directory</li> </ul>             |
| Labels                                    |
| Print address labels for a group mailing. |
| Click Next to continue.                   |
|                                           |
|                                           |
|                                           |
|                                           |
|                                           |
|                                           |
|                                           |
|                                           |
|                                           |
|                                           |
|                                           |
|                                           |
| Step 1 of 6                               |
| Next: Starting document                   |

Next you want to change the layout of the document to match the labels you'll be using. Click on **Change document layout** and then click **Label options** to browse the label type you want to use...

| Mail Merge                                                                                                    | ×  |
|----------------------------------------------------------------------------------------------------|----|
| Select starting document                                                                                                    | _7 |
| How do you want to set up your mailing labels?<br>Use the current document<br>Change document layout<br>Start from existing document |    |
| Change document layout                                                                                                    |    |
| Click Label options to choose a label size.                                                                                          |    |

This will open the Label Options dialog box where you can select the label vendor and product number of the labels. Once you've chosen the right one click **OK**. In our example we're using Avery US Letter labels...

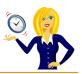

| Label Options                                                                                                    | ? ×                                                                                                    |
|----------------------------------------------------------------------------------------------------|----------------------------------------------------------------------------------------------------|
| Printer information O Continuous-feed printers O Page printers Tray: Default tray Label information Label vendors: Avery US Letter |                                                                                                    |
| Find undates on Office com                                                                                                    |                                                                                                    |
| Find updates on Office.com<br>Product number:                                                                                      | Label information                                                                                                  |
|                                                                                                    | Label information<br>Type: Shipping Labels<br>Height: 5.08 cm<br>Width: 10.16 cm<br>Page size: 21.59 cm × 27.94 cm |

You'll notice the Word document now contains the outlines of the labels...

| x 1 • 1 • 1 • 2 • 1 • 3 • 1 • 4 • 1 • 5 • 1 • 6 • 1 • | 7、1、8、1、9、1、4時 時11、1、12、1、13、1、14、1、15、1、16、1、17、1、18、1、19、1、20、1 |
|-------------------------------------------------------|-------------------------------------------------------------------|
|                                                       | «Next Record»                                                     |
| «Next Record»                                         | «Next Record»                                                     |
| «Next Record»                                         | «Next Record»                                                     |

Click **Next** in the Mail Merge task pane and it takes you to the next step of selecting the recipients...

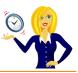

| Mail Merge                                       | 8. | × |
|--------------------------------------------------|----|---|
| Select starting document                         |    |   |
| How do you want to set up your mailing labels?   |    |   |
| • Use the current document                       |    |   |
| <ul> <li>Change document layout</li> </ul>       |    |   |
| <ul> <li>Start from existing document</li> </ul> |    |   |
| Change document layout                           |    | _ |
| Click Label options to choose a label size.      |    |   |
| Label options                                    |    |   |
|                                                  |    |   |
|                                                  |    |   |
|                                                  |    |   |
|                                                  |    |   |
|                                                  |    |   |
|                                                  |    |   |
|                                                  |    |   |
|                                                  |    |   |
|                                                  |    |   |
|                                                  |    |   |
|                                                  |    |   |
|                                                  |    |   |
|                                                  |    |   |
|                                                  |    |   |
|                                                  |    |   |
| Step 2 of 6                                      |    |   |
| Next: Select recipients                          |    |   |
|                                                  |    |   |
| Previous: Select document type                   |    |   |

Select which recipient list you want to use. Click **Use an existing list** and browse through the folders to where the file is stored...

| Mail Merge                                        | ¥ × |
|---------------------------------------------------|-----|
| Select recipients                                 |     |
| O Use an existing list                            |     |
| <ul> <li>Select from Outlook contacts</li> </ul>  |     |
| 🔘 Type a new list                                 |     |
| Use an existing list                              |     |
| Use names and addresses from a file or a database |     |
| Browse                                            |     |
| Edit recipient list                               |     |
|                                                   |     |

Select the worksheet that contains the list, in our example it would be **Sheet 1**, tick the box **First row** of data contains column headers, and click OK...

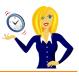

| Name       | Description | Modified              | Created               | Type  |   |
|------------|-------------|-----------------------|-----------------------|-------|---|
| III Sheet1 | \$          | 2/19/2017 11:22:01 AM | 2/19/2017 11:22:01 AM | TABLE |   |
| III Sheet2 | \$          | 2/19/2017 11:22:01 AM | 2/19/2017 11:22:01 AM | TABLE |   |
| III Sheet3 | \$          | 2/19/2017 11:22:01 AM | 2/19/2017 11:22:01 AM | TABLE |   |
|            |             |                       |                       |       |   |
| C          |             |                       |                       |       | 2 |

The **Mail Merge Recipients** dialog box will open where you can control which recipients are to be used in the merge by ticking or unticking each one. Once you're finished click **OK** to close the dialog box...

| Data Source                             | 1 | Sumame    | ➡ First Name     | ➡ Title | ✓ Address1   | Address2    |
|-----------------------------------------|---|-----------|------------------|---------|--------------|-------------|
| Recipient list.xlsx                     | 7 | Sheppard  | Sharon           | Ms      | Ballydavis   |             |
| Recipient list.xlsx                     | ~ | Nother    | А.               | Mr      | The House    | Main Street |
| Recipient list.xlsx                     | ~ | Doe       | Jane             | Ms      | The Bungalow | Long Road   |
|                                         |   | Refine    | e recipient list | -       |              |             |
| ata Source                              |   |           |                  |         |              |             |
|                                         |   | ^ ⊉↓      | Sort             |         |              |             |
| ≪<br>lata Source<br>Recipient list.xlsx |   | ^ ⊉↓      |                  |         |              |             |
| ata Source                              |   | ^ ≵↓      | Sort             |         |              |             |
| ata Source                              | _ | ^ ≵↓<br>™ | Sort<br>Filter   |         |              |             |

You'll notice the options have slightly changed in the Mail Merge task pane; it now tells you which file your list is taken from and you can select a different list, or edit the current recipient list if you wish. Click **Next**...

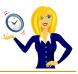

| Mail Merge 🔹 👻                                   |
|--------------------------------------------------|
| Select recipients                                |
| O Use an existing list                           |
| <ul> <li>Select from Outlook contacts</li> </ul> |
| <ul> <li>Type a new list</li> </ul>              |
| Use an existing list                             |
| Currently, your recipients are selected from:    |
| [Sheet1\$] in "Recipient list.xlsx"              |
| Select a different list                          |
| 🛃 Edit recipient list                            |
|                                                  |
|                                                  |
|                                                  |
|                                                  |
|                                                  |
|                                                  |
|                                                  |
|                                                  |
|                                                  |
|                                                  |
|                                                  |
| Step 3 of 6                                      |
| Next: Arrange your labels                        |
| Previous: Starting document                      |

The next step is to prepare the first label ready for merging. In order for the Mail Merge to know where to add the relevant data, you have to insert placeholders e.g. name and address.

Place the cursor where you want the information to appear, and then select which type of data you want. Choose from **Address block**, **Greeting line**, **Electronic postage**, and **more**...

In our sample labels we want to insert the address block on each label. The **Insert Address Block** dialog box will open; here you can choose which format you prefer the name to be, and there is a handy preview on the right hand side. You can see in the example below that there are several lines missing from the address block. This is due to the column headings in our recipient list spreadsheet being named differently to what Mail Merge has listed. In order to fix this, click **Match Fields**...

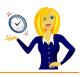

| nsert Address Block                                                                                                    | ? ×                                                                                                    |
|----------------------------------------------------------------------------------------------------|----------------------------------------------------------------------------------------------------|
| Specify address elements                                                                                                    | Preview                                                                                                    |
| ✓ Insert recipient's name in this format:                                                                                                    | Here is a preview from your recipient list:                                                                                                    |
| Joshua Q. Randall Jr.<br>Mr. Josh Randall Jr.<br>Mr. Josh Q. Randall Jr.<br>Mr. Joshua Randall Jr.<br>Mr. Joshua Q. Randall Jr.<br>The Randall Family                                                                                                    | Ms Sharon Sheppard<br>Ballydavis                                                                                                    |
| <ul> <li>Insert company name</li> <li>Insert postal address:         <ul> <li>Never include the country/region in the address</li> <li>Always include the country/region in the address</li> <li>Only include the country/region if different than:</li> </ul> </li> </ul> |                                                                                                    |
| Ireland                                                                                                    | Correct Problems                                                                                                    |
| Format address according to the destination country/region                                                                                                    | If items in your address block are missing or out of order, use<br>Match Fields to identify the correct address elements from your<br>mailing list.<br>Match Fields |
|                                                                                                    | OK Cancel                                                                                                    |

You'll see only address 1 and 2 are listed, you need to add **address 3**, **address 4**, **town** and **county** from the drop down arrows next to the ones saying not matched...

| Match Fields                                                                                                    | ?                                          | ×        |    | Match Fields                                                                                                    | ?                                                       | 3      | ×     |
|----------------------------------------------------------------------------------------------------|--------------------------------------------|----------|----|----------------------------------------------------------------------------------------------------|---------------------------------------------------------|--------|-------|
| In order to use special features, N<br>which fields in your recipient list m<br>Use the drop-down list to select th<br>field for each address field compo     | atch to the require<br>ne appropriate reci | ed field | s. | In order to use special features<br>which fields in your recipient list<br>Use the drop-down list to selec<br>field for each address field com             | match to the require<br>t the appropriate rec           | ed fie | elds. |
| Required for Address Block                                                                                                    |                                            |          | ~  | Courtesy Title                                                                                                    | Title                                                   | $\sim$ | ~     |
| Courtesy Title                                                                                                    | Title                                      | ~        |    | First Name                                                                                                    | First Name                                              | ~      |       |
| First Name                                                                                                    | First Name                                 | ~        |    | Last Name                                                                                                    | Surname                                                 | ~      |       |
| Last Name                                                                                                    | Surname                                    | ~        |    | Suffix                                                                                                    | (not matched)                                           | ~      |       |
| Suffix                                                                                                    | (not matched)                              | ~        |    | Company                                                                                                    | (not matched)                                           | $\sim$ |       |
| Company                                                                                                    | (not matched)                              | ~        | -  | Address 1                                                                                                    | Address 1                                               | ~      |       |
| Address 1                                                                                                    | Address 1                                  | ~        |    | Address 2                                                                                                    | Address2                                                | ~      |       |
| Address 2                                                                                                    | Address2                                   | V        |    | City                                                                                                    | Address3                                                | $\sim$ |       |
| City                                                                                                    | (not matched)                              | ~        |    | State                                                                                                    | Address4                                                | ~      |       |
| State                                                                                                    | (not matched)                              | ~        |    | Postal Code                                                                                                    | Town                                                    | ~      |       |
| Postal Code                                                                                                    | (not matched)                              | ~        |    | Country or Region                                                                                                    | County                                                  | ~      |       |
| Country or Region                                                                                                    | (not matched)                              | ~        |    | Optional information                                                                                                    |                                                         |        |       |
| Optional information                                                                                                    |                                            |          | ¥. | Unique Identifier                                                                                                    | (not matched)                                           |        | ~     |
| Use the drop-down lists to choose database that corresponds to the Merge expects (listed on the left.)           Remember this matching for the this computer | address informatio                         | on Mail  |    | Use the drop-down lists to choo<br>database that corresponds to t<br>Merge expects (listed on the le<br><u>Remember this matching for</u><br>this computer | he address informati<br>ft.)<br>• this set of data sour | on M   |       |

You'll now see the correct address shown in the Preview pane on the right hand side...

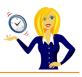

| Insert Address Block                                                                                                    | ? ×                                                                                                    |
|----------------------------------------------------------------------------------------------------|----------------------------------------------------------------------------------------------------|
| Specify address elements<br>☑ Insert recipient's name in this format:                                                                                                    | Preview<br>Here is a preview from your recipient list:                                                                                              |
| Joshua         Joshua Randall Jr.         Joshua Q. Randall Jr.         Mr. Josh Randall Jr.         Mr. Josh Q. Randall Jr.         Mr. Josh Q. Randall Jr.         Mr. Josh Q. Randall Jr.         ✓ Insert company name         ✓ Insert postal address:         ○ Never include the country/region in the address         ○ Always include the country/region in the address         ● Only include the country/region if different than: | I I<br>Ms Sharon Sheppard<br>Ballydavis<br>Portlaoise<br>Co Laois                                                                                   |
| Ireland                                                                                                    | Correct Problems                                                                                                    |
| ☑ Format address according to the destination country/region                                                                                                    | If items in your address block are missing or out of order, use<br>Match Fields to identify the correct address elements from your<br>mailing list. |
|                                                                                                    | OK                                                                                                    |

Click **OK** and it will take you back to your label, you'll see the placeholder Address Block has been inserted in the top left corner of the label...

| AddressBlock» | «Next Record» |  |
|---------------|---------------|--|
| Next Record»  | «Next Record» |  |

Once you're happy with the layout of the first label, click on **Update all labels** in the Mail Merge task pane...

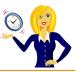

| Mail Merge                                                           |                                                                               |
|----------------------------------------------------------------------|-------------------------------------------------------------------------------|
| Arrange your labels                                                  |                                                                               |
| If you have not alread<br>using the first label or                   | dy done so, lay out your label<br>1 the sheet.                                |
| To add recipient inform<br>location in the first lab<br>items below. | mation to your label, click a<br>bel, and then click one of the               |
| Address block                                                        | <b></b>                                                                       |
| Greeting line.                                                       | **                                                                            |
| Electronic pos                                                       | tage                                                                          |
| More items                                                           |                                                                               |
|                                                                      | ed arranging your label, dick<br>review each recipient's label and<br>nanges. |
| Replicate labels                                                     | -                                                                             |
| You can copy the<br>labels on the name                               | layout of the first label to the other<br>by dicking the button below.        |
| Update all la                                                        |                                                                               |
| 3                                                                    |                                                                               |
|                                                                      |                                                                               |
|                                                                      |                                                                               |
|                                                                      |                                                                               |
|                                                                      |                                                                               |
|                                                                      |                                                                               |
| Step 4 of 6                                                          |                                                                               |
| Next: Preview yo                                                     | ur labels                                                                     |
| 😔 Previous: Select i                                                 |                                                                               |
|                                                                      |                                                                               |

And the rest of the labels will now have the Address Block inserted on them...

| ord» <mark>«AddressBlock»</mark> |
|----------------------------------|
| 20                               |

Click **Next** to preview the labels to make sure information from the recipient list appears correctly in them.

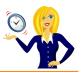

| Ms Sharon Sheppard<br>Ballydavis<br>Portlaoise<br>Co Laois      | Mr A. Nother<br>The House<br>Main Street<br>Bray<br>Co Wicklow |  |
|-----------------------------------------------------------------|----------------------------------------------------------------|--|
| Ms Jane Doe<br>The Bungalow<br>Long Road<br>Dublin<br>Co Dublin |                                                                |  |

You can use the left and right scroll arrows to view each page of labels...

| Mail Merge                                                                                                    | • | × |
|----------------------------------------------------------------------------------------------------|---|---|
| Preview your labels                                                                                                    |   |   |
| Some of the merged labels are previewed here. To<br>preview another label, click one of the following:                                                  |   |   |
| << Recipient: 1 >>                                                                                                    |   |   |
| Find a recipient                                                                                                    |   |   |
| Make changes                                                                                                    |   |   |
| You can also change your recipient list:                                                                                                    |   |   |
| 🛃 Edit recipient list                                                                                                    |   |   |
| When you have finished previewing your labels, cli<br>Next. Then you can print the merged labels or edit<br>individual labels to add personal comments. |   |   |
|                                                                                                    |   |   |
|                                                                                                    |   |   |
|                                                                                                    |   |   |
|                                                                                                    |   |   |
|                                                                                                    |   |   |
|                                                                                                    |   |   |
|                                                                                                    |   |   |
| Step 5 of 6                                                                                                    |   |   |
|                                                                                                    | _ | - |
| Next: Complete the merge                                                                                                    |   |   |
| Previous: Arrange your labels                                                                                                    |   |   |

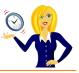

When you're happy with the labels click Next.

This takes you to the final stage of printing the labels. Click **Print** and the **Merge to printer** dialog box will open. Choose whether you want to print all of the labels or specific ones, and click OK...

| Merge to Print                                       | ter   | ?           | ×      |
|------------------------------------------------------|-------|-------------|--------|
| Print records<br>ⓐ <u>All</u><br>○ Curr <u>ent</u> r | ecord |             |        |
| O Erom:                                              |       | <u>T</u> o: |        |
| Г                                                    | OK    |             | Cancel |

And that's it – the labels will be merged to your printer and will print each one off as required.

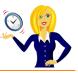

#### HOW TO SEND EMAIL USING MAIL MERGE WITH EXCEL

There is a way of sending a bulk/group email in Outlook using a list of names & email addresses in Excel – the following tutorial shows you how.

There are a couple of steps to prepare before sending the email.

#### Step 1: Excel worksheet

Your Excel worksheet must contain the data required for the merge e.g. email address, name, company name etc., each in a separate column...

| F<br>Pa | Copy      | •        | Page Layout       Formulas       D         Calibri $\cdot$ 11 $\cdot$ $A^*$ $A^*$ <b>B</b> $I$ $\underline{U}$ $\cdot$ $\boxed{\Box}$ $\checkmark$ $\boxed{\Delta}$ $\checkmark$ Font $\boxed{\Box}$ $\boxed{\Box}$ $\boxed{\Box}$ $\boxed{\Box}$ $\boxed{\Box}$ $\boxed{\Box}$ | ata Revie |
|---------|-----------|----------|----------------------------------------------------------------------------------------------------|-----------|
| _       | F15       | •        | f <sub>x</sub>                                                                                                    |           |
| 4       | A         | В        | с                                                                                                    | D         |
| 1       | FirstName | Surname  | Email Address                                                                                                    |           |
| 2       | Sharon    | Sheppard | info@outofhoursadmin.ie                                                                                                    |           |
| 3       | Sharon    | Sheppard | sharon@outofhoursadmin.ie                                                                                                    |           |
| 4       | Sharon    | Sheppard | accounts@outofhoursadmin.ie                                                                                                    |           |
| 5       |           |          |                                                                                                    |           |
| 6       |           |          |                                                                                                    |           |
| 7       |           |          |                                                                                                    |           |

Save and close the file.

#### Step 2: Word document

Open up a Word document and type your email. Leave space where you want to insert fields to personalise the email, e.g. "Dear (first name will be personalised)...

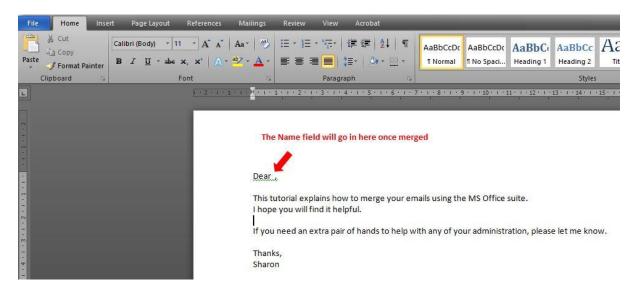

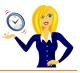

Click on **Mailings** on the ribbon, then click on the drop down arrow next to **Start Mail Merge**, and select **E-Mail Messages**...

| File        | Home   | Insert Page Layou                            | t References                    | Mailings                     | Review                    | View                   | Acrobat                                      |                    |             |                   |                     |                       |
|-------------|--------|----------------------------------------------|---------------------------------|------------------------------|---------------------------|------------------------|----------------------------------------------|--------------------|-------------|-------------------|---------------------|-----------------------|
|             |        |                                              |                                 | and the second second        |                           | 100                    | Rules *                                      |                    | Find Red    | cipient           |                     | 5                     |
| Envelopes   | Labels | Start Mail Select<br>Merge * Recipients * Re | Edit High<br>cipient List Merge |                              | s Greeting<br>Line        | Insert Merg<br>Field * | e 🔄 Update Labels                            | Preview<br>Results | 🔍 Auto Ch   | eck for Errors    | Finish &<br>Merge * | Merge to<br>Adobe PDF |
| Crea        | ate    | Letters                                      |                                 |                              | Write & Ir                | nsert Fields           |                                              |                    | Preview Res | ults              | Finish              | Acrobat               |
| L           |        | 🔒 E-mail Messages                            |                                 | • • • <mark>X</mark> • • • • | 1 1 . 2 .                 | 1 • 3 • 1 • 4          | 1 . 5 . 1 . 6 . 1 . 7                        | 7 • 1 • 8 • 1      | 9 1 10      | 1 - 11 - 1 - 12 - | 1 13 1 1 1          | 14 1 15 1             |
|             |        | En <u>v</u> elopes                           |                                 |                              | 16.                       | ne ne                  | 112 112                                      | 116                | ni: 115     | 112               | 112                 | 12 12                 |
| ~           |        | Labels                                       |                                 |                              |                           |                        |                                              |                    |             |                   |                     |                       |
| -           |        | Directory                                    |                                 |                              |                           |                        |                                              |                    |             |                   |                     |                       |
| t.          |        | Normal Word Docu                             | ment                            |                              |                           |                        |                                              |                    |             |                   |                     |                       |
|             |        | 🔊 Step by Step Mail N                        | lerge <u>W</u> izard            | I hope                       | itorial exp<br>you will f | find it helpf          | to merge your em<br>ul.<br>f hands to help w |                    |             |                   | ease let m          | e know.               |
| . 4 . 1 . 3 |        |                                              |                                 | Thank<br>Sharo               |                           |                        |                                              |                    |             |                   |                     |                       |

This changes the document to Web Layout. Staying in the **Mailings** tab on the ribbon, click on **Select Recipients** and choose **Use Existing List**...

| File      | Home      | Insert              | Page La       | ayout Refer             | ences Mail                | ings       | Review     | View         | Acrobat                 |              |                                   |                     |                       |
|-----------|-----------|---------------------|---------------|-------------------------|---------------------------|------------|------------|--------------|-------------------------|--------------|-----------------------------------|---------------------|-----------------------|
| Envelopes | Labels    | Start Mail<br>Merge |               | Edit<br>Recipient List  | Highlight<br>Merge Fields |            | Greeting   | Insert Merge | Rules *<br>Match Fields | Preview      | Find Recipient                    | Finish &<br>Merge * | Merge to<br>Adobe PDF |
| Creat     | te        |                     | (internal)    | <u>N</u> ew List        | Intergentites             |            |            | nsert Fields |                         |              | Preview Results                   | Finish              | Acrobat               |
| × 1 + 1 + | 1 • 2 • 1 | 3 1 4               | Us <u>e</u> I | Existing List           |                           | 0 · 1 · 11 | • 1 • 12 • | 1 13 1 14    | 1 • 15 • 1 • 16 • 1 • 1 | 7 • • • 18 • | 1 • 19 • 1 • 20 • 1 • 21 • 1 • 22 | 1 23 - 1 -          | 24 1 25 1             |
| Dear,     |           |                     | Selec         | t fr <u>o</u> m Outlook | Contacts                  |            |            |              |                         |              |                                   |                     |                       |

This tutorial explains how to merge your emails using the MS Office suite. I hope you will find it helpful.

If you need an extra pair of hands to help with any of your administration, please let me know.

Thanks, Sharon

Navigate to where your Excel file containing the data is saved and click **Open**...

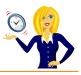

| 👿 Select Data Source                                              |                           |       |                    | ×               |
|-------------------------------------------------------------------|---------------------------|-------|--------------------|-----------------|
| $\leftarrow \rightarrow \checkmark \uparrow$ $\square \ll$ Tutori | als → Excel → Email merge | v ℃   | Search Email merge | م               |
| Organise 👻 New folder                                             |                           |       |                    | • 🔳 🔞           |
| 10:1                                                              | Name                      |       | Date modified      | Туре            |
| > 📌 Quick access                                                  | Sample Excel data         |       | 12/11/2016 15:17   | Microsoft Excel |
| > 👿 Microsoft Word                                                | 🗐 sample word doc         |       | 12/11/2016 15:14   | Microsoft Word  |
| > 🐉 Dropbox                                                       |                           |       |                    |                 |
| > 🐔 OneDrive                                                      |                           |       |                    |                 |
| > 📃 This PC                                                       |                           |       |                    |                 |
| > 💣 Network                                                       |                           |       |                    |                 |
| > 🔩 Homegroup                                                     |                           |       |                    |                 |
|                                                                   |                           |       |                    |                 |
|                                                                   | <                         |       |                    | >               |
|                                                                   | New Source                |       |                    |                 |
| File name                                                         | e: Sample Excel data      |       | All Data Sources   | ~               |
|                                                                   |                           | Tools | Open               | Cancel          |

Choose the sheet which contains the relevant data, in our example above the data was in **Sheet 1**, tick the box **First row of data contains column headers**, and click **OK**...

| Sheet15         11/12/2016 3:17:17 PM         11/12/2016 3:17:17 PM         TABLE           III Sheet2\$         11/12/2016 3:17:17 PM         11/12/2016 3:17:17 PM         TABLE           III Sheet3\$         11/12/2016 3:17:17 PM         11/12/2016 3:17:17 PM         TABLE           III Sheet3\$         11/12/2016 3:17:17 PM         11/12/2016 3:17:17 PM         TABLE | Name       | Description | Modified              | Created               | Туре  |  |
|----------------------------------------------------------------------------------------------------|------------|-------------|-----------------------|-----------------------|-------|--|
|                                                                                                    | III Sheet1 | \$          | 11/12/2016 3:17:17 PM | 11/12/2016 3:17:17 PM | TABLE |  |
| III Sheet3\$ 11/12/2016 3:17:17 PM 11/12/2016 3:17:17 PM TABLE                                                                                                    | III Sheet2 | \$          | 11/12/2016 3:17:17 PM | 11/12/2016 3:17:17 PM | TABLE |  |
|                                                                                                    | III Sheet3 | \$          | 11/12/2016 3:17:17 PM | 11/12/2016 3:17:17 PM | TABLE |  |
|                                                                                                    |            |             |                       |                       |       |  |

To personalise the email, place the cursor to where you want the name typed, click **Insert Merge Field** and choose **FirstName**...

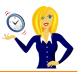

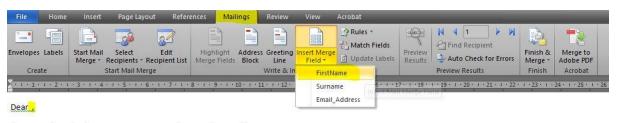

This tutorial explains how to merge your emails using the MS Office suite. I hope you will find it helpful.

If you need an extra pair of hands to help with any of your administration, please let me know.

Thanks, Sharon

This inserts the Field "FirstName"; it's always a good idea to preview the results before sending the email to make sure it's bringing over the data correctly. Click the arrows to move through the results...

| File                 | Home | Insert                                  | Page Layout                 | References                   | Mailings                        | Review        | View                   | Acrobat                   |                    |                                   |                     |                       |   |
|----------------------|------|-----------------------------------------|-----------------------------|------------------------------|---------------------------------|---------------|------------------------|---------------------------|--------------------|-----------------------------------|---------------------|-----------------------|---|
| Envelopes            |      | 100000000000000000000000000000000000000 | Select<br>Recipients * Reci | Edit Hig<br>ipient List Merg | hlight Addres<br>e Fields Block | Line          | Insert Merg<br>Field * | Rules +<br>Match Fields   | Preview<br>Results | Image: Auto Check for Errors      | Finish &<br>Merge * | Merge to<br>Adobe PDF |   |
| Crea                 | ate  | 2                                       | Start Mail Merge            |                              |                                 | Write & I     | nsert Fields           |                           | 1                  | Preview Results                   | Finish              | Acrobat               |   |
| Dear <mark>Sh</mark> | aron | .3.1.4                                  | • 1 • 5 • 1 • 6 •           | 1 • 7 • 1 • 8 • 1 •          | 9 • • • 10 • • • •              | 11 • 1 • 12 • | 1 • 13 • 1 • 14        | · · · 15 · · · 16 · · · 1 | 7 1 18             | 1 • 19 • 1 • 20 • 1 • 21 • 1 • 22 | 1 23 1              | 24 1 25 1 2           | 6 |

| This tutorial explains how to merge your emails using the MS Office suite. |
|----------------------------------------------------------------------------|
| I hope you will find it helpful.                                           |
|                                                                            |

If you need an extra pair of hands to help with any of your administration, please let me know.

Thanks, Sharon

#### 🐝 Step 3: Email

Once you're happy with it, click on Finish & Merge and select Send E-Mail Messages...

| File                                                                                                    | Home   | Insert                   | Page Layou                | t Refere             | nces Ma                  | ilings                | Review           | View                    | Acrobat                 |                    |                              |                           | -              |        |
|----------------------------------------------------------------------------------------------------|--------|--------------------------|---------------------------|----------------------|--------------------------|-----------------------|------------------|-------------------------|-------------------------|--------------------|------------------------------|---------------------------|----------------|--------|
| Envelopes                                                                                                    | Labels | Start Mail<br>Merge *    | Select<br>Recipients * Re | Edit<br>cipient List | Highlight<br>Merge Field |                       | Greeting<br>Line | Insert Merge<br>Field * | Rules *<br>Match Fields | Preview<br>Results | Image: Auto Check for Errors | Finisl                    | Merge to       |        |
| Crea                                                                                                    | te     | Start Mail Merge         |                           |                      |                          | Write & Insert Fields |                  |                         |                         | Preview Results    |                              | Edit Individual Documents |                |        |
| 1 + 1 + 1 + 1 + 2 + 1 + 3 + 1 + 4 + 1 + 5 + 1 + 6 + 1 + 7 + 1 + 8 + 1 + 9 + 1 + 10 + 1 + 11 + 1 + 12 + 1 + 13 + 1 + 14 + 1 + 15 + 1 + 16 + 1 + 17 + 1 + 18 + 1 + 19 + 1 + 20 + 1 + 21 + 1 + 22 + 1 + 12 + 1 + 12 + 1 + 1 |        |                          |                           |                      |                          |                       |                  |                         | Print Documents 28      |                    |                              |                           |                |        |
| Dear Sh                                                                                                    | aron   |                          |                           |                      |                          |                       |                  |                         |                         |                    |                              |                           | Send E-mail Me | ssages |
| Dearon                                                                                                    | aron,  |                          |                           |                      |                          |                       |                  |                         |                         |                    |                              |                           |                |        |
|                                                                                                    |        | lains how<br>ind it help | to merge you<br>ful.      | ır emails u          | sing the MS              | Office s              | suite.           |                         |                         |                    |                              |                           |                |        |

If you need an extra pair of hands to help with any of your administration, please let me know.

Thanks, Sharon

Make sure **Email Address** is selected in the **To**:, type in a relevant subject line and choose which records you want to use, in this example we'll send to **All**...

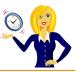

| Merge to E-ma        | ail            | ?  | ×    |  |  |  |  |  |
|----------------------|----------------|----|------|--|--|--|--|--|
| Message option       | IS             |    |      |  |  |  |  |  |
| T <u>o</u> :         | Email_Address  |    | ~    |  |  |  |  |  |
| Subject line:        | MS Office help |    |      |  |  |  |  |  |
| <u>M</u> ail format: | HTML           |    |      |  |  |  |  |  |
| Send records         | 14             |    |      |  |  |  |  |  |
| () <u>A</u> ll       |                |    |      |  |  |  |  |  |
| O Current re         | ecord          |    |      |  |  |  |  |  |
| O <u>F</u> rom:      | Ţo:            |    |      |  |  |  |  |  |
|                      | ОК             | Ca | ncel |  |  |  |  |  |

This will now send the emails from your Outlook, and the messages will appear in your Sent folder...

| ! \$ B 0                                                                                                    | To Subject                               | Sent 💌               | Size |
|----------------------------------------------------------------------------------------------------|------------------------------------------|----------------------|------|
| Date: T                                                                                                    | íoday<br>info@outofhoursa MS Office help | Sat 12/11/2016 16:00 | 8 KB |
| Lange of the lange of the lange | 'accounts@outofh MS Office help          | Sat 12/11/2016 16:00 |      |
|                                                                                                    | 'sharon@outofho MS Office help           | Sat 12/11/2016 16:00 | 6 KB |

That's it! I hope you've found this useful to know.

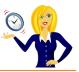

Thanks for downloading this free ebook – I hope you have found it useful and have learnt at least one little nugget of information!

I update my <u>blog</u> with MS Office tutorials on a regular basis, so please keep checking back for any others that you might find useful.

If you find you need any help with MS Office, feel free to contact me via OutofhoursAdmin.

Thanks again,

Sharon

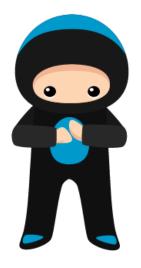